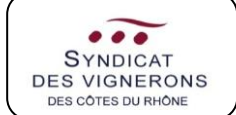

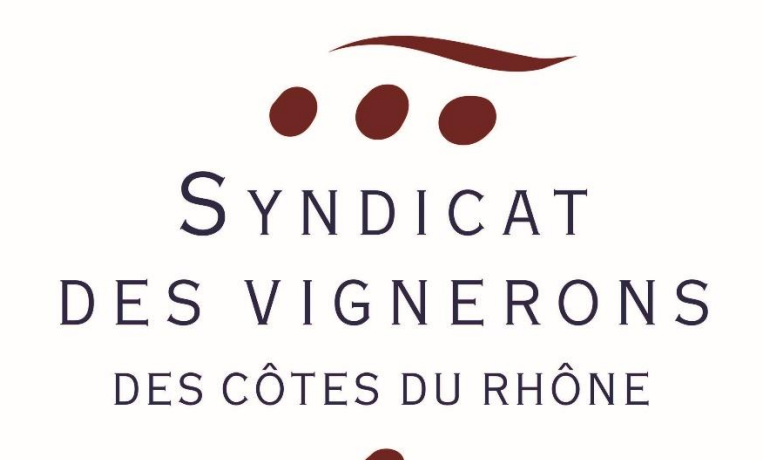

# **MANUEL UTILISATEUR**

**SAISIE D'UNE DREV EN LIGNE – « ESPACE PRO »**

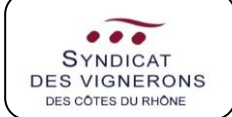

**SUR L'EXTRANET « ESPACE PRO »**

# SOMMAIRE

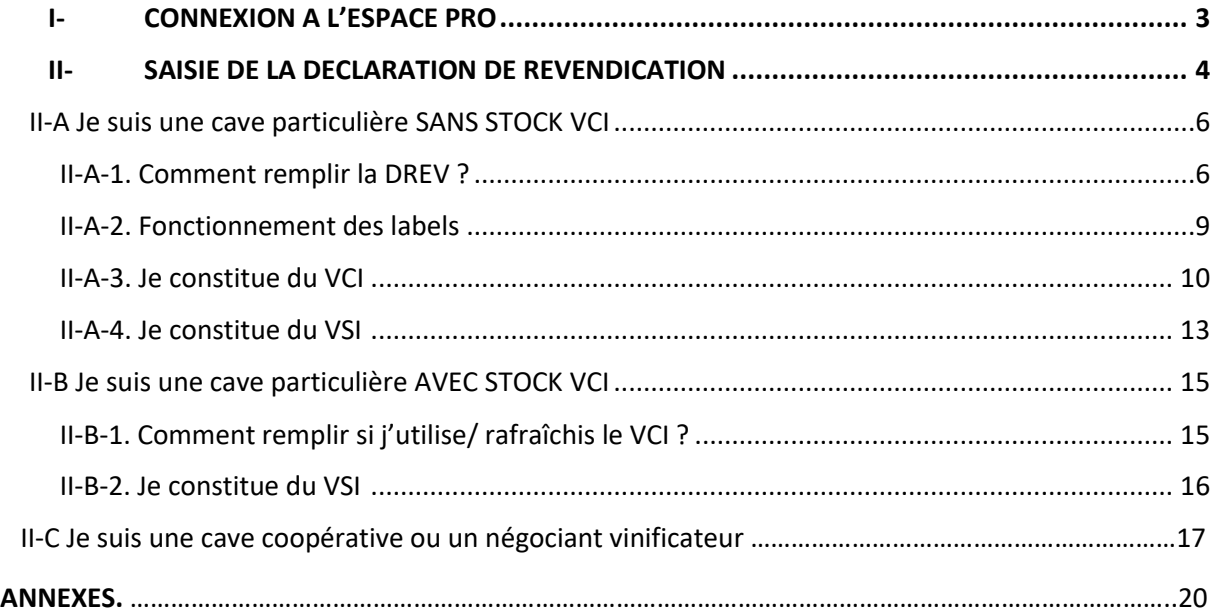

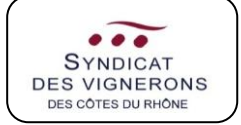

### **SUR L'EXTRANET « ESPACE PRO » I- CONNEXION A L'ESPACE PRO**

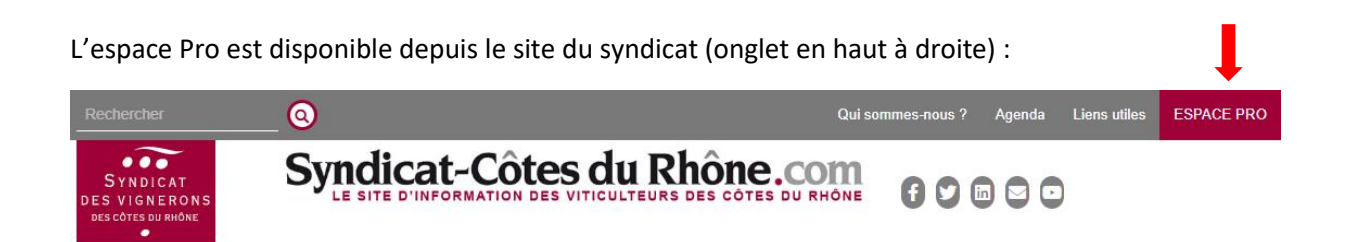

Ou à l'adresse suivante : [Portail Syndicat des Côtes du Rhône \(syndicat-cotesdurhone.com\)](https://login.syndicat-cotesdurhone.com/cas/login?service=https://declaration.syndicat-cotesdurhone.com/)

En cas de 1<sup>ère</sup> connexion, cliquez sur le bouton (partie gauche de la référieur de la référence de la référence de l'écran), et saisissez les identifiants qui vous auront été transmis (réexpédition sur simple demande auprès du syndicat). Vous devrez ensuite créer un mot de passe (l'identifiant restera toujours le même).

Pour les connexions suivantes, connectez-vous depuis la partie droite de l'écran.

Une fois dans votre espace, cliquez sur « DREV » :

Faire une déclaration en ligne

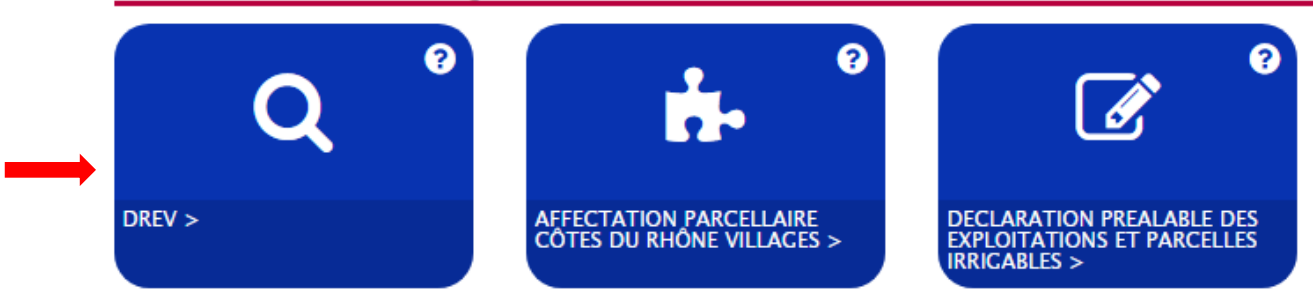

NB : si vous rencontrez un problème pour renseigner votre Déclaration de revendication, il s'agit peutêtre de votre navigateur : essayez depuis Mozilla Firefox.

La DREV est dématérialisée pour les appellations suivantes : Côtes du Rhône, CDR Villages (avec et sans nom géographique) et tous les crus des CDR.

La déclaration est à faire jusqu'au 15 décembre.

Les années de récolte figurant sur le document, sont à titre d'exemple.

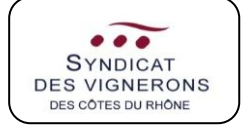

### **SUR L'EXTRANET « ESPACE PRO » II- SAISIE DE LA DECLARATION DE REVENDICATION**

Cliquez tout d'abord sur « Démarrer la télédéclaration ».

# Eléments déclaratifs

Veuillez trouver ci-dessous l'ensemble de vos éléments

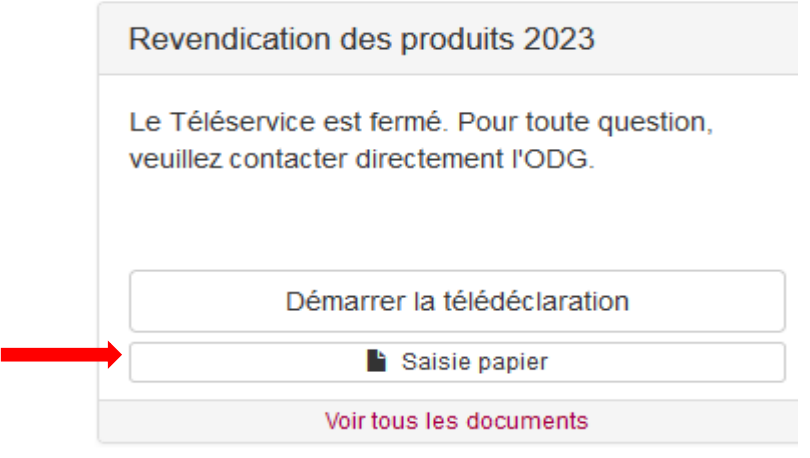

**NB :** il vous sera plus simple de remplir votre DREV si vous avez déjà validé votre déclaration de récolte sur Prodouane, la plateforme transférant les données de la DR vers la DREV automatiquement.

### S'ouvrira la fenêtre suivante :

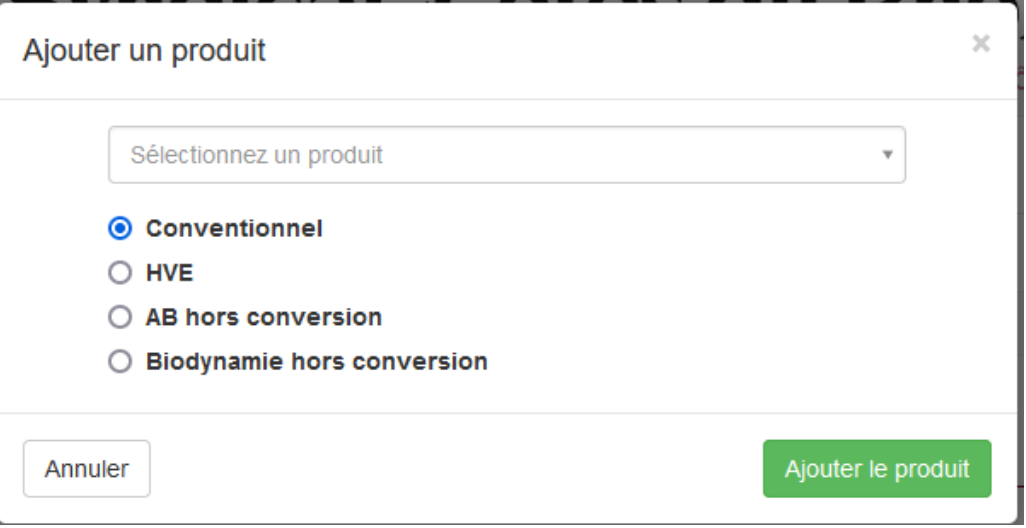

Afin d'avoir une idée concernant le type d'agriculture employé dans la production des AOC des CDR, merci de renseigner la/les différente(s) catégorie(s) des volumes revendiqués (choix multiple).

Pour les exploitations/ parcelles en conversion, cochez « conventionnel » (ou « HVE » si tel est le cas).

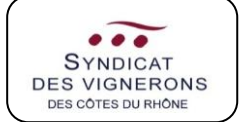

Le 1<sup>er</sup> onglet concerne les informations relatives à votre établissement. Merci de vérifier leur exactitude, puis cliquez sur « valider et continuer ».

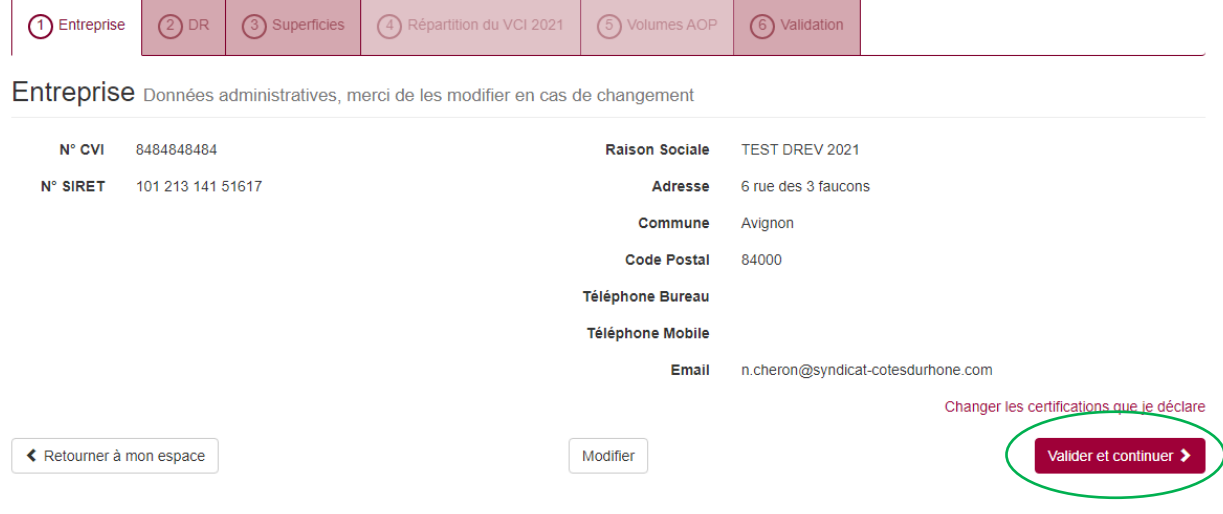

Le 2<sup>ème</sup> onglet est relatif à la Déclaration de récolte (ou SV11 – SV12). En ayant validé au préalable votre DR/ SV11/ SV12 sur Prodouane, les données de la déclaration en question seront automatiquement transférées, et votre DREV sera ainsi pré-saisie.

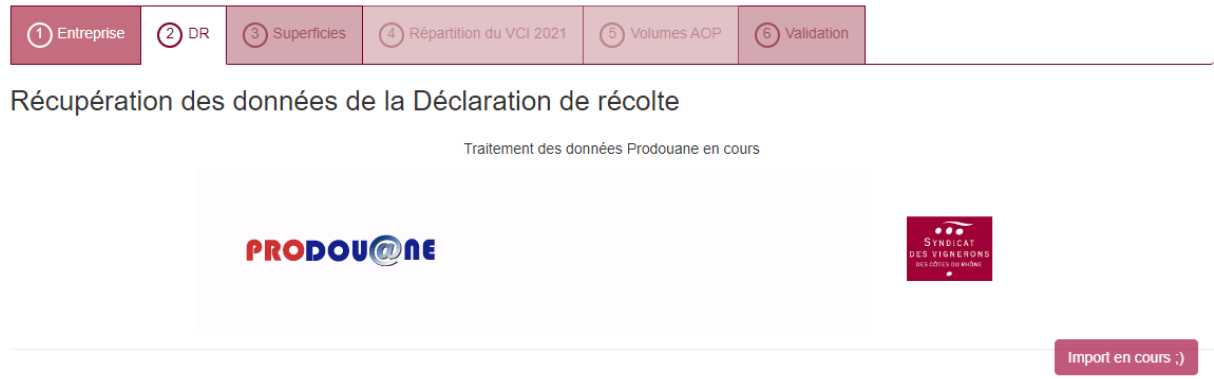

Si vous ne souhaitez pas valider définitivement votre DR/ SV11/ SV12, vous pouvez importer un fichier (*uniquement au format .xls* !), que vous aurez préalablement récupéré sur Prodouane et enregistré dans votre ordinateur. Cliquez sur « Choisir un fichier » et sélectionnez le fichier en question.

#### **SUR L'EXTRANET ( ESPACE PROPERT) II-A. JE SUIS UNE CAVE PARTICULIERE SANS STOCK VCI**

### **II-A-1. Comment remplir la DREV ?**

Une fois la DR importée, le 3<sup>ème</sup> onglet reprend les superficies par produit (appellation et couleur).

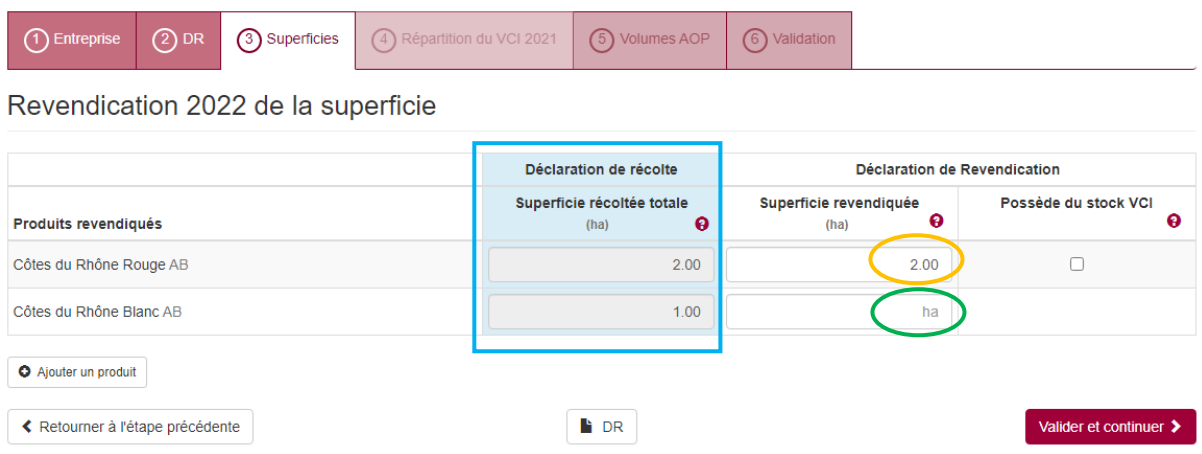

Dans l'encadré bleu, apparaissent les surfaces telles que renseignées dans la DR.

Dans l'encadré jaune, l'information a été automatiquement reportée car tout le volume a été attribué en cave particulière.

Si vous êtes un apporteur mixte (une partie en cave particulière et une partie en cave coopérative), la plateforme vous laissera le champ libre pour saisir la surface équivalente au volume apporté en cave particulière (encadré vert). Validez et continuez.

Sans stock VCI (constitué les années précédentes), vous passerez directement à l'onglet 5 concernant les volumes. Comme pour les surfaces, les informations de la récolte sont reprises, et si tout le volume est apporté en cave particulière, le volume se saisit automatiquement.

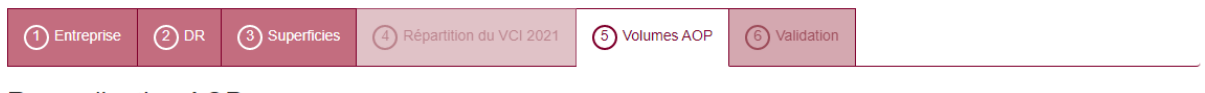

**Revendication AOP** 

Les informations de revendication sont reprises depuis votre Déclaration de Récolte. SV11 ou SV12, lorsque nous avons pu déduire vos volumes sur place

Veuillez vérifier leur cohérence et au besoin compléter les informations manquantes Déclaration de récolte Déclaration de Revendication Volume Volume récolté Vol. récolté net **Volume VCI** Volume en revendiqué net Volume Volume issu de la total constitué revendiqué cave part. totale revendiqué net issu du VCI  $(L5)$  $(L9)$  $(L15)$  $(L19)$ récolte total  $\frac{1}{(h)}$   $\Theta$  $\begin{pmatrix} 1 & 1 \\ 0 & 1 \end{pmatrix}$  $\theta$  $\theta$  $\ddot{\mathbf{e}}$  $(hI)$   $\Theta$ Produits revendiqués  $(h)$  $(hI)$  $(h)$  $(hI)$ Côtes du Rhône Rouge AB  $2.00<sub>ha</sub>$ 92.00 92.00  $90.00$  $\overline{\mathbf{h}}$ 90.00 90.00 hl Côtes du Rhône Blanc AB  $0.00<sub>h</sub>$ a 41.50 11.50  $1100$  $h$  $h$  $0.00h$ ≮ Retourner à l'étape précédente **L** DR  $\sigma$  recalculer les volumes Valider et continuer >

En revanche, si seulement une partie est vinifiée en cave particulière, il conviendra de repréciser les volumes (encadré violet), lies déduites. Validez et continuez.

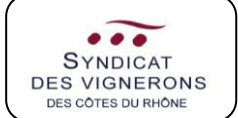

**SUR L'EXTRANET « ESPACE PRO »**

#### Cas particulier du Muscat Beaumes de Venise et Rasteau VDN :

Pour les volumes d'alcool de mutage, voici ce que vous pourrez obtenir :

#### Revendication AOP

Les informations de revendication sont reprises depuis votre Déclaration de Récolte, SV11 ou SV12, lorsque nous avons pu déduire vos volumes sur place.

Veuillez vérifier leur cohérence et au besoin compléter les informations manquantes

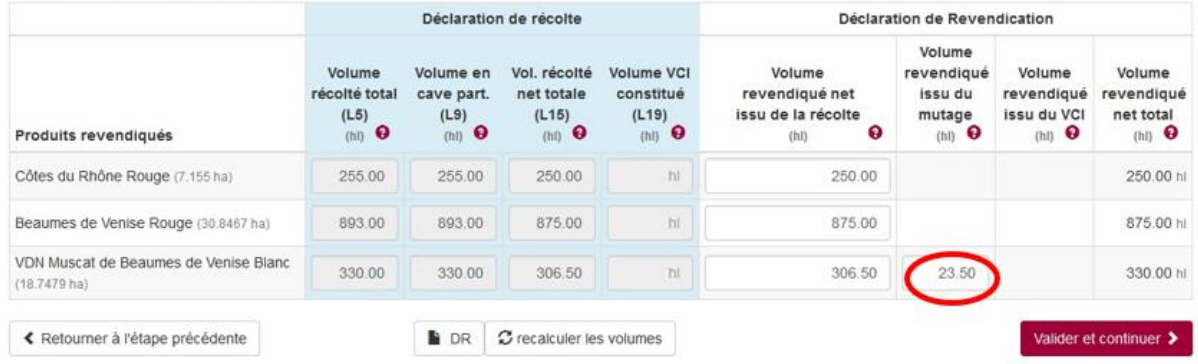

**NB :** La quantité d'alcool pu rajoutée n'est pas à comptabiliser dans la colonne « *Volume revendiqué net issu de la récolte* ». C'est dans la colonne suivante (« *volume revendiqué issu du mutage* ») qu'il apparaîtra ainsi que dans la dernière (« *volume revendiqué net total* »).

Le 6<sup>ème</sup> onglet vous permet de visualiser le récapitulatif de votre DREV :

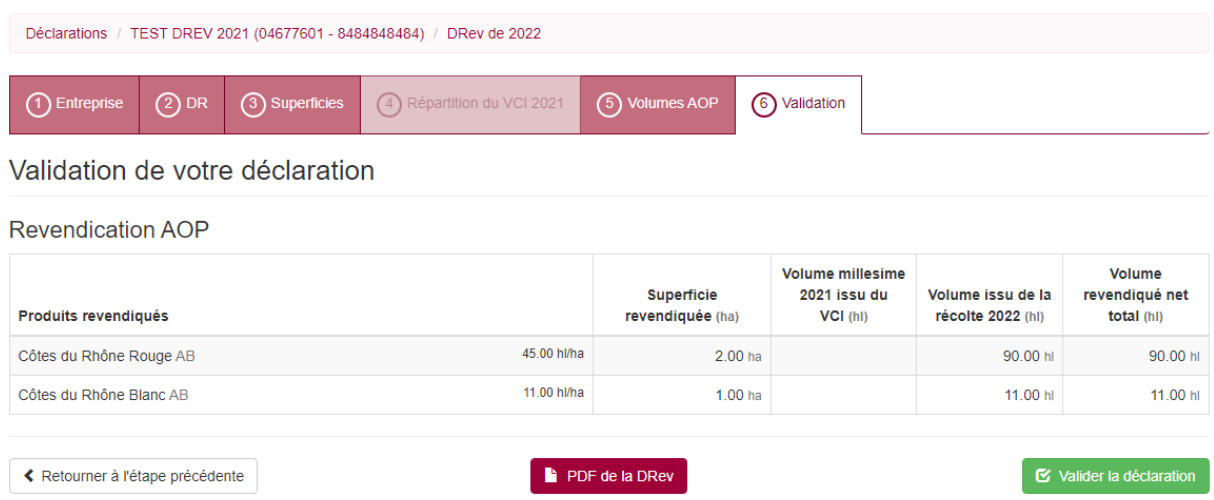

Cliquez enfin sur « Valider la déclaration ». Elle sera directement transmise au Syndicat, puis à l'organisme de contrôle (ou organisme d'inspection) après vérification.

C'est terminé !

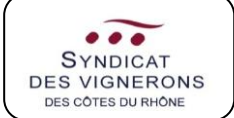

#### **NB1 :** En cas de dépassement de rendement, le système empêchera la validation de votre DREV :

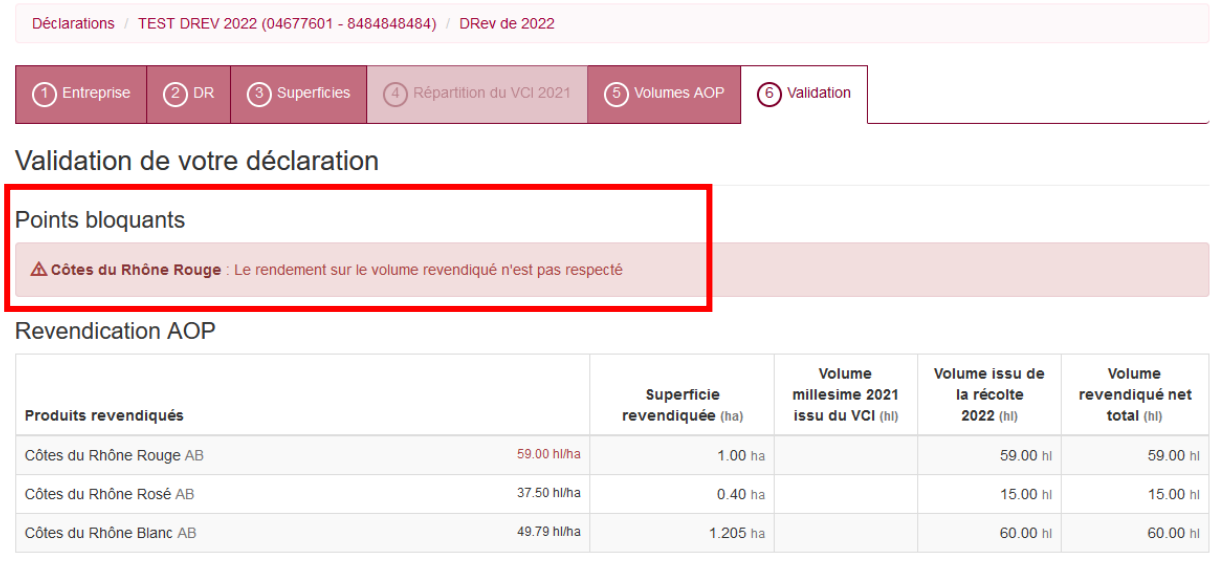

**NB2 :** Pour certaines appellations, un message s'affiche en fin de DREV concernant la déclaration de mutage (Muscat Beaumes de Venise, Rasteau VDN) ou la déclaration de manquant (Châteauneuf-dupape, Vacqueyras notamment) :

- J'ai pris connaissance des pièces à fournir
- □ Je n'ai aucune parcelle avec un % de manquants > à 15% : Chateauneuf du Pape
- □ Je m'engage à transmettre à mon ODG la liste de mes parcelles avec un % de manquants > à 15% : Chateauneuf du Pape

### *N'oubliez pas de cocher l'une des options !*

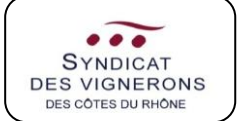

### **II-A-2. Fonctionnement des labels**

Selon le type d'agriculture que vous sélectionnerez au tout début de la DREV, par exemple « AB hors conversion », les produits seront affectés à une catégorie. Cette reconnaissance se fait également par rapport à ce qui est renseigné en L.2 de la DR (Mention valorisante). Si le « rattachement » ne vous semble pas correct, vous pouvez dans un premier temps à l'onglet 1 « changer les certifications que je déclare ».

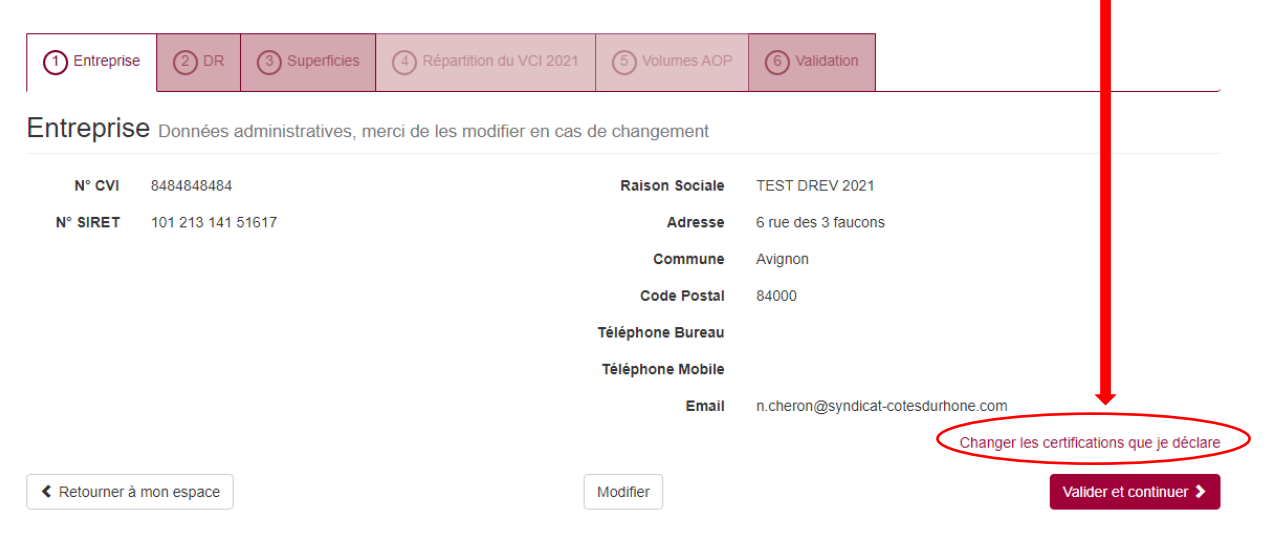

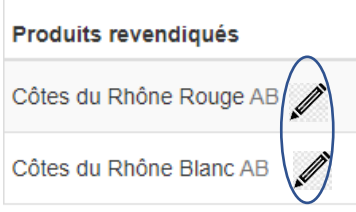

Au 3ème onglet, vous pouvez modifier le label en cliquant sur le crayon, à droite de celui-ci (« définir ou modifier la certification »).

Si plusieurs types d'agriculture sont pratiqués sur un même produit (même AOC + couleur), le produit peut se « dédoubler » et un nouveau mode de production peut être ajouté. Le remplissage de la superficie revendiquée sur la DREV se fera alors manuellement : attention à ce que le total des différentes surfaces affectées à un type d'agriculture corresponde au total de la DR.

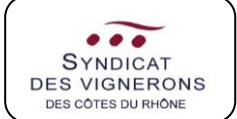

**SUR L'EXTRANET « ESPACE PRO »**

### **II-A-3. Je constitue du VCI**

### Au niveau de la DR :

SI je constitue du VCI cette année, les volumes apparaîtront dans la DR (de cette même année) – à comptabiliser aux lignes suivantes :

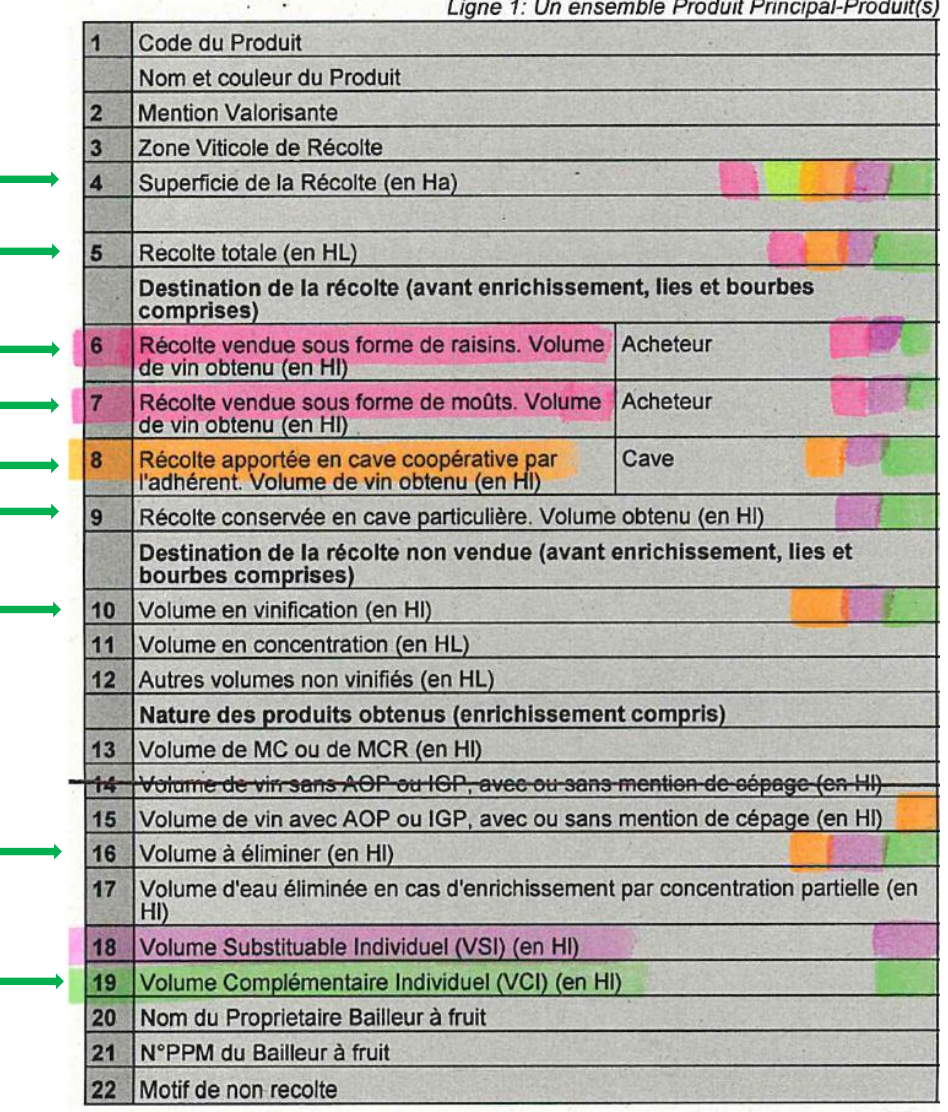

La loi nº78-17 du 6 janvier 1978 relative à l'information, aux fichiers, et aux libertés s'appliqu  $\overline{1}$   $\overline{1}$   $\overline{$  $\overline{\phantom{a}}$ 

### L.6/7/8/9 :

A remplir selon le type d'apport.

La quantité de VCI constituée devra respecter la surface d'apport à chaque cave.

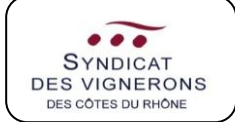

**SUR L'EXTRANET « ESPACE PRO »**

#### Au niveau de la DREV :

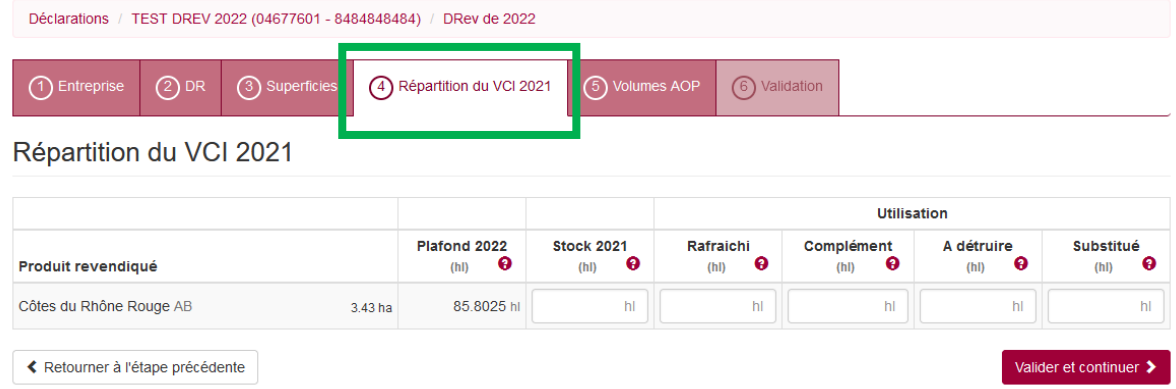

Rien à faire dans l'onglet 4 « Répartition du VCI 2021 », puisque pas de stock des années précédentes.

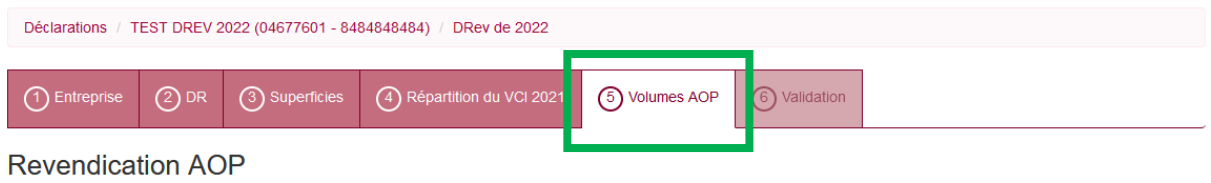

Les informations de revendication sont reprises depuis votre Déclaration de Récolte, SV11 ou SV12, lorsque nous avons pu déduire vos volumes sur place.

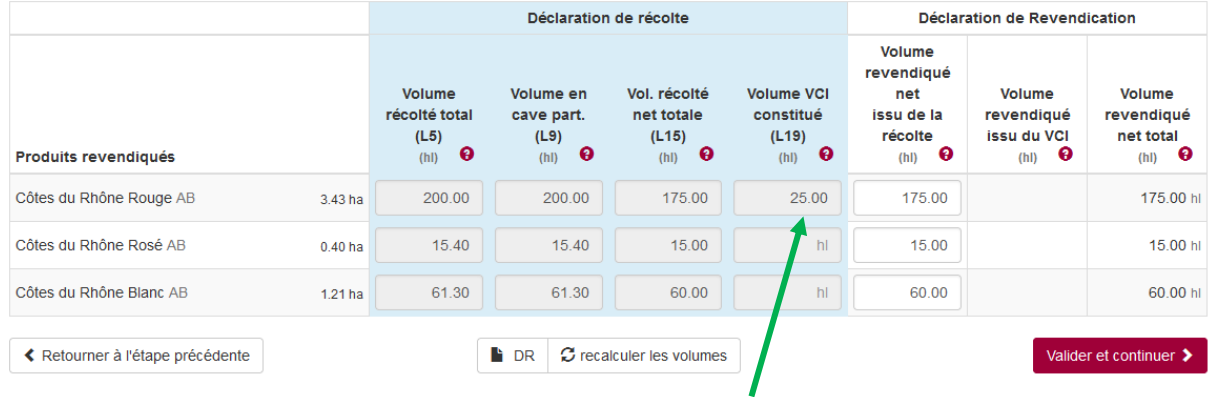

Veuillez vérifier leur cohérence et au besoin compléter les informations manquantes.

Onglet 5 « Volumes AOP » : le volume indiqué en L.19 de la DR est automatiquement complété. SI tel n'est pas le cas, n'hésitez pas à cliquer sur « recalculer les volumes » (en bas d'écran).

11

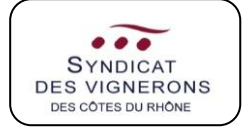

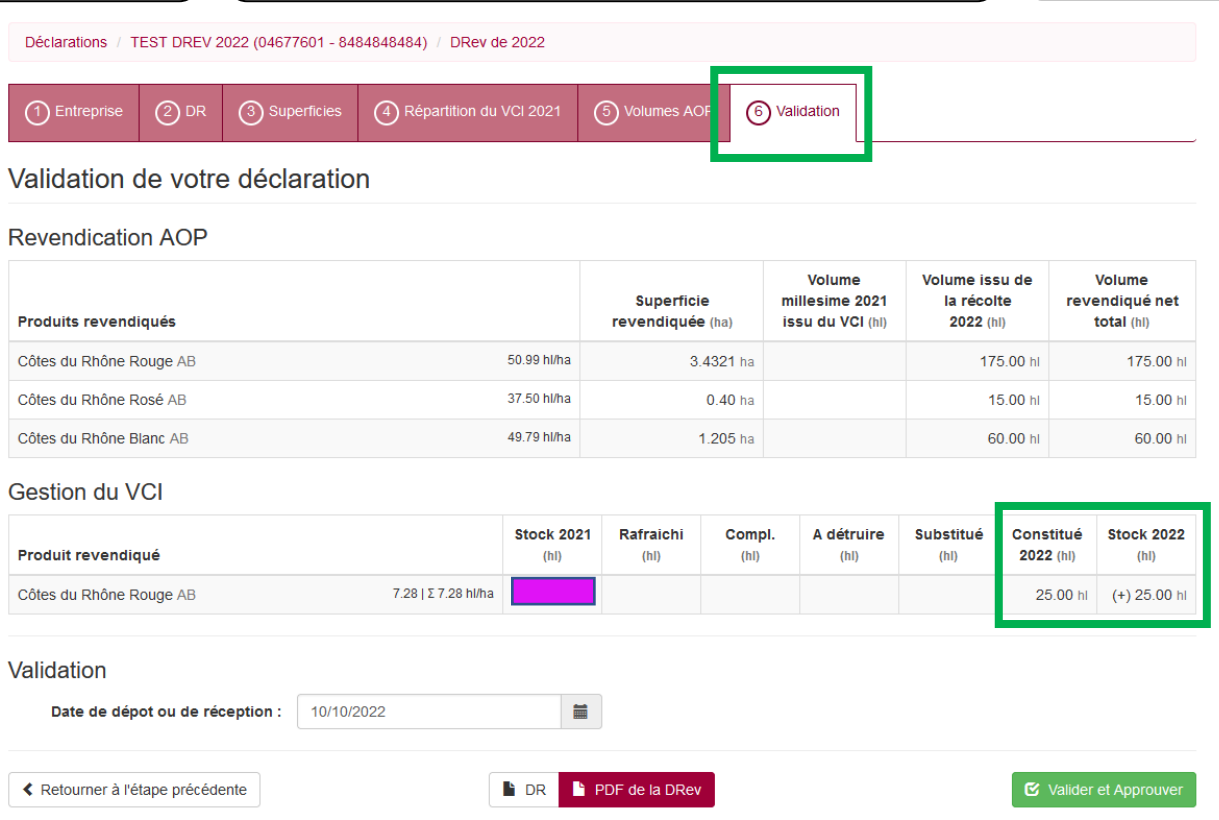

L'onglet 6 « Validation » est un récapitulatif. Le VCI constitué n'apparaît pas directement dans la DREV, mais dans un sous-onglet « gestion du VCI », automatiquement une fois de plus. Cette quantité ressortira lors de la DREV N+1, dans la colonne **« Stock N-1 ».**

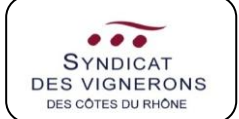

### **II-A-4. Je constitue du VSI**

Au niveau de la DR :

Comme pour le VCI, le VSI est à renseigner sur la DR, en L.18 cette fois-ci, aux lignes suivantes :

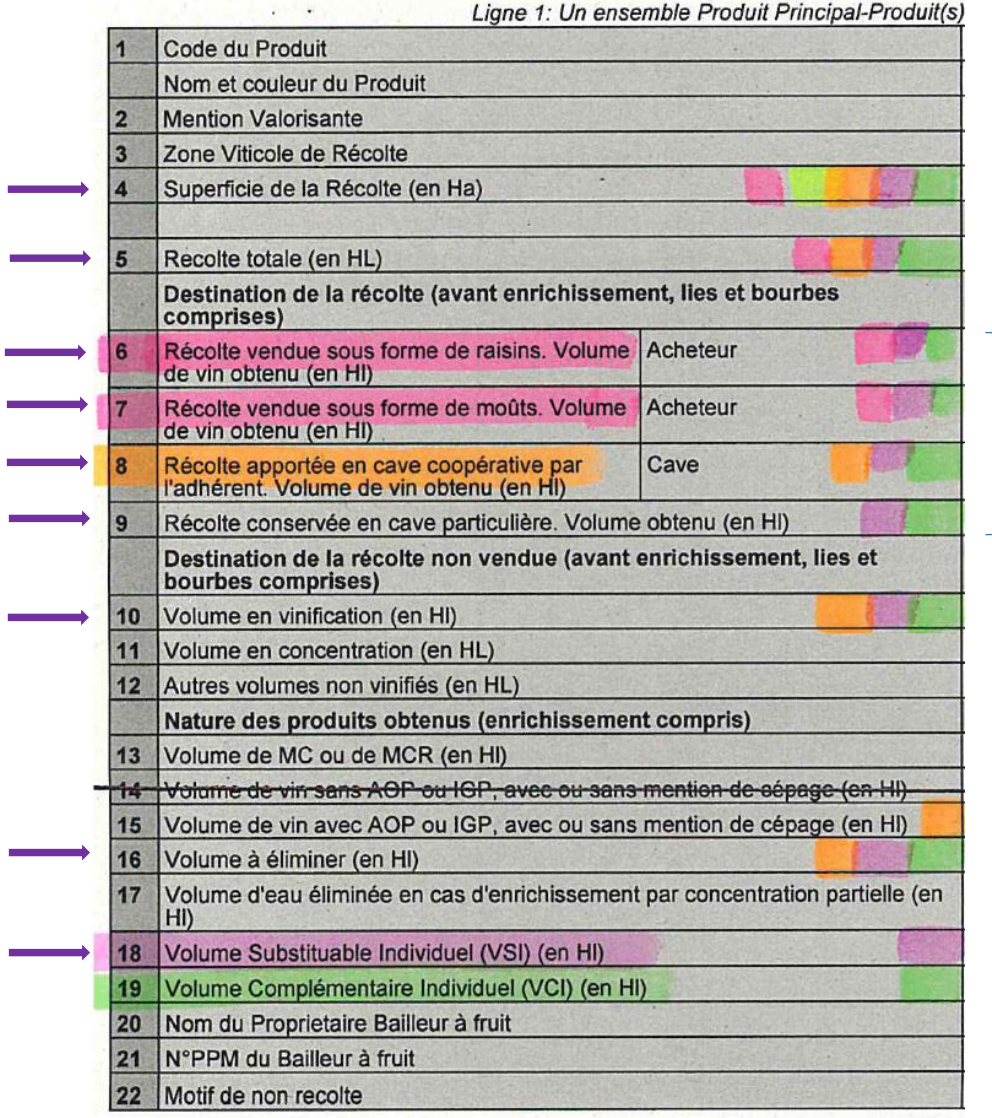

La loi n°78-17 du 6 janvier 1978 relative à l'information, aux fichiers, et aux libertés s'applique

L.6/7/8/9 :

A remplir selon le type d'apport.

La quantité de VSI constituée devra respecter la surface d'apport à chaque cave.

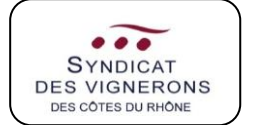

**SUR L'EXTRANET « ESPACE PRO »**

#### Au niveau de la DREV :

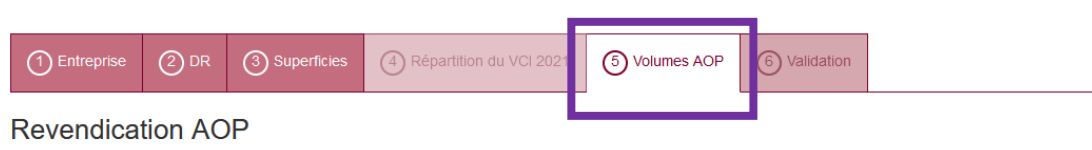

Les informations de revendication sont reprises depuis votre Déclaration de Récolte, SV11 ou SV12, lorsque nous avons pu déduire vos volumes sur place

Veuillez vérifier leur cohérence et au besoin compléter les informations manquantes.

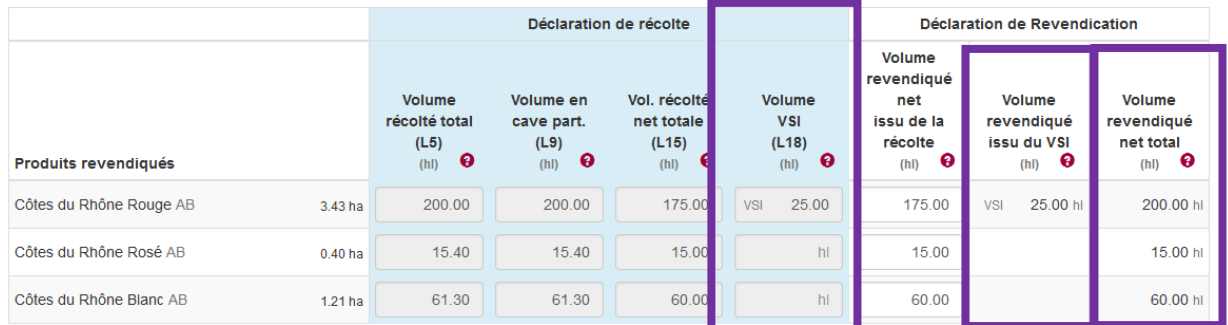

Onglet 5 « Volumes AOP » : Le volume indiqué en L.18 est automatiquement reporté. Il sera comptabilisé dans la partie revendication (à droite) : *volume revendiqué issu du VSI* ET *volume revendiqué net total*.

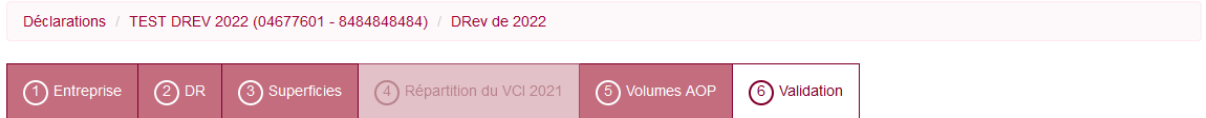

#### Validation de votre déclaration

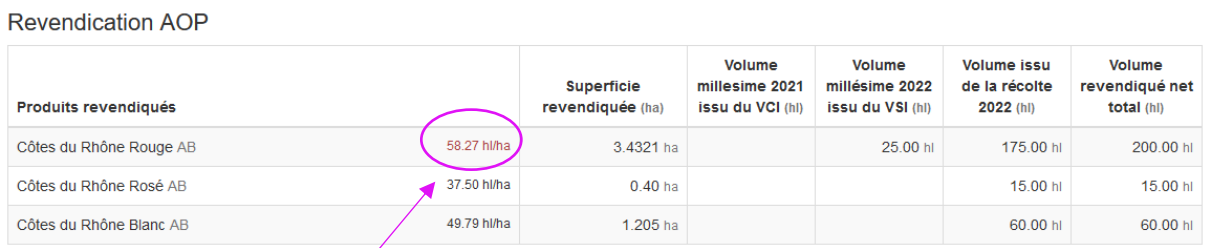

L'onglet 6 distingue les volumes revendiqués selon L.15 (net total) et L.18 (VSI). Le rendement indiqué à titre informatif à gauche, même si supérieur en cas de VSI, n'empêchera pas la validation de la DREV par l'opérateur.

**NB :** *En cas de constitution de VSI, il faudra remplir l'attestation de destruction VSI, disponible sur le site du syndicat des CDR ici : https://www.syndicat-cotesdurhone.com/liste-articles/formulaires-dedeclaration-a-lodg. Un exemplaire est à retourner au syndicat des Côtes du Rhône, et un exemplaire à conserver par l'opérateur (voir annexe I*).

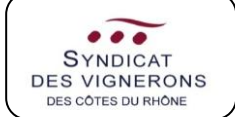

### **II-B JE SUIS UNE CAVE PARTICULIERE AVEC STOCK VCI**

### **II-B-1. Comment remplir si j'utilise le VCI ?**

Une fois la DR importée, le 3<sup>ème</sup> onglet reprend les superficies par produit (appellation et couleur).

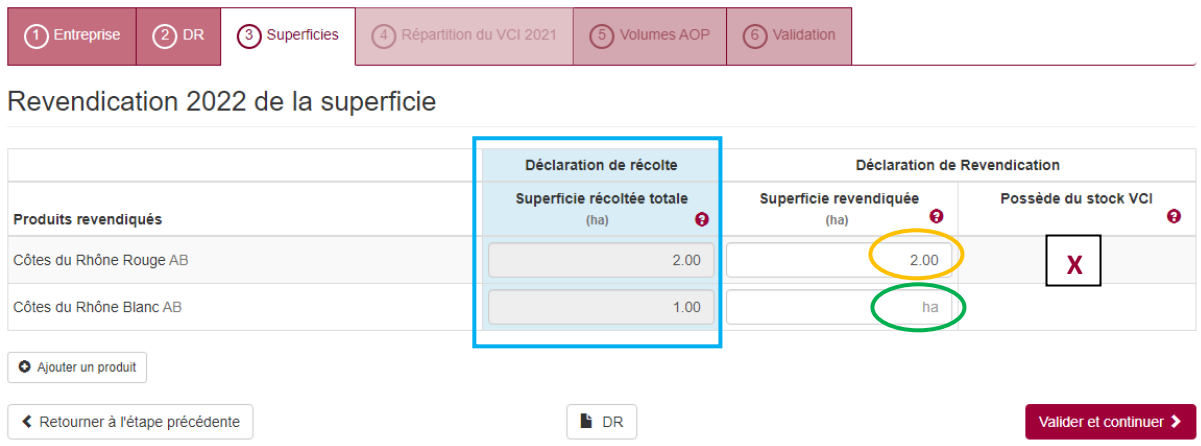

Dans l'encadré bleu, apparaissent les surfaces telles que renseignées dans la DR.

Dans l'encadré jaune, l'information a été automatiquement reportée car tout le volume a été attribué en cave particulière.

Si vous êtes un apporteur mixte (une partie en cave particulière et une partie en cave coopérative), la plateforme vous laissera le champ libre pour saisir la surface équivalente au volume apporté en cave particulière (encadré vert). Validez et continuez.

Avec un stock VCI constitué les années précédentes, le logiciel reconnaît – normalement – votre profil et cochera « possède du stock VCI ». Si tel n'était pas le cas, n'oubliez pas de cocher, sans quoi vous n'aurez pas accès à l'onglet suivant.

**NB :** *en cas de stock VCI de l'année passée, vous avez reçu en Octobre/Novembre un courrier du syndicat général pour confirmer vos volumes de VCI stockés. Si tel n'était pas le cas, merci de nous en faire part afin de régulariser la situation.*

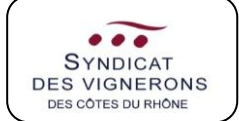

L'onglet 4 « *Répartition du VCI 2021* » permet de renseigner les informations suivantes :

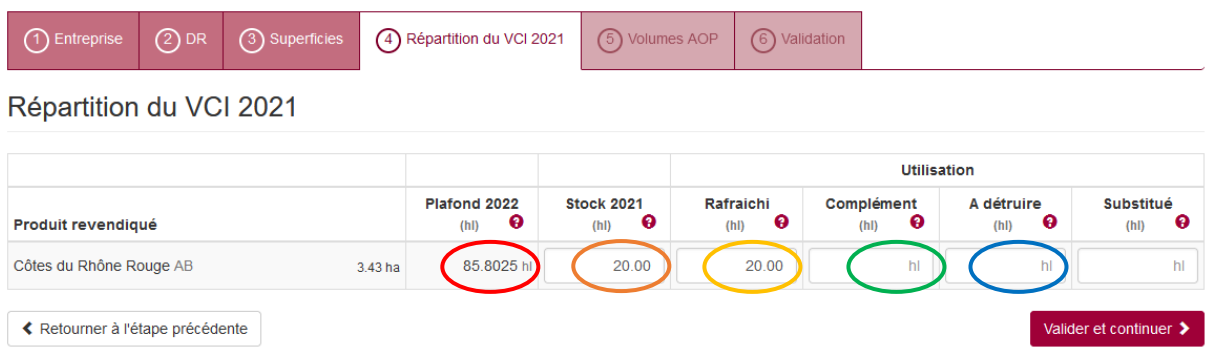

**Encadré rouge :** Le plafond de stock VCI est calculé automatiquement à partir de votre surface.

**Encadré orange :** Le stock 2021 correspond à votre stock actuel avant répartition dans les différentes catégories suivantes. Il doit être en accord avec les valeurs envoyées avant revendication par le syndicat (ou après envoi d'une déclaration de destruction, ou tout autre justificatif).

**Encadré jaune :** Le volume rafraîchi correspond au volume non utilisé en complément de la récolte en cours, conservé pour les années suivantes. On parle de « rafraîchi » car il sera quand même revendiqué cette année, sous l'étiquette du millésime N-1, et c'est un volume équivalent de cette année qui constituera le stock VCI 2022.

**NB :** *en pratique, le VCI stocké est TOUJOURS un volume de vin de l'année précédente, afin de garder un volume qualitatif, et de ne pas mélanger plusieurs millésimes ensemble (annexe II)*.

**Encadré vert :** Si le rendement maximal autorisé n'est pas atteint, vous pouvez utiliser en complément de votre récolte tout ou partie de votre stock VCI (la limite étant le rendement maximal AOC). En toute logique, vous ne pouvez utiliser du VCI en complément si vous en constituez pour un même produit (signifie dans le  $1<sup>er</sup>$  cas que le rdt max. n'est pas atteint, et l'inverse dans le  $2<sup>nd</sup>$  cas).

**Encadré bleu :** Si vous avez détruit / vous allez détruire du VCI, ce sont ces volumes qu'il faut renseigner ici. Ce peut être le cas si qualitativement le VCI s'est détérioré, ou si quantitativement le plafond max. VCI est dépassé, en cas de réduction de surface par exemple (cf. Le Vigneron d'Octobre n°928).

**/!\ Pensez à vous aider du Registre VCI envoyé par le Syndicat général afin de compléter au mieux ces encadrés. « Le registre VCI c'est un droit (n'hésitez pas à contacter le service Gestion des données si vous souhaitez recevoir le registre en question), mais c'est aussi un devoir (***article D645-15-1 CRPM***) ».**

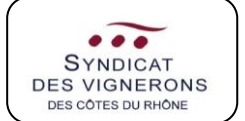

**SUR L'EXTRANET « ESPACE PRO »** Vous passez ensuite à l'onglet 5 concernant les volumes. Comme pour les surfaces, les informations de la récolte sont reprises, et si tout le volume est apporté en cave particulière, le volume se saisit automatiquement.

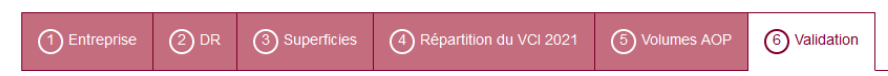

Validation de votre déclaration

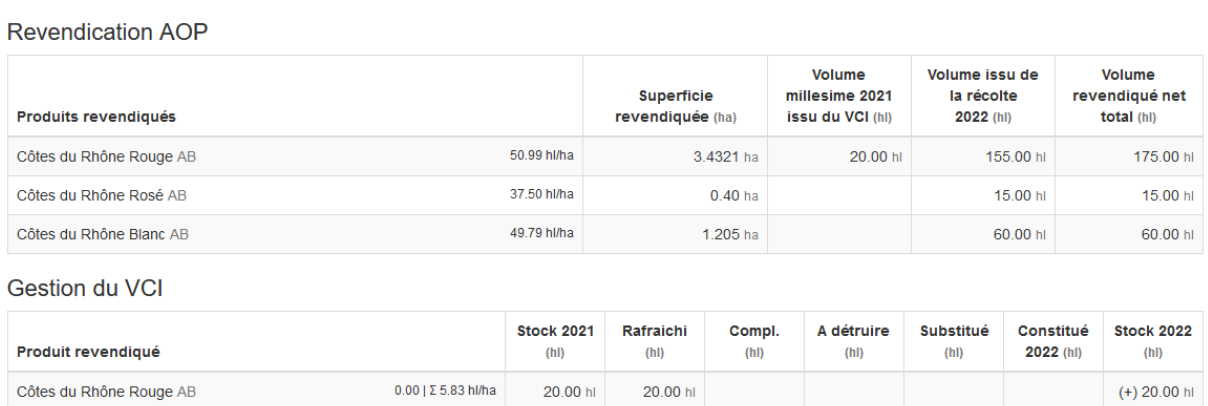

A l'onglet 6, vous retrouvez le volume issu de la récolte 2022 correspondant à :

*L.15 (volume net) – volume VCI rafraîchi*

C'est dans la colonne « *Volume revendiqué net total* » que seront comptabilisés le volume issu de cette récolte + le volume VCI (qu'il soit utilisé en complément ou non de la récolte).

### **II-B-2. Je constitue du VSI**

Si j'ai un stock VCI ET que je constitue du VSI (pour un même produit : même AOC, même couleur), les 4 premiers onglets à remplir sont les mêmes que pour les cas précédemment évoqués.

Au 5ème onglet « Volumes AOP », la seule différence concerne l'encadré vert : les volumes des 2 dispositifs sont mélangés, mais seront bien distincts à l'onglet suivant. Il comprend le VSI constitué l'année N + le stock de VCI N-1.

L'encadré jaune comprend le volume de la L.15 (volume net), moins une partie utilisée pour le rafraîchissement du stock VCI 2022.

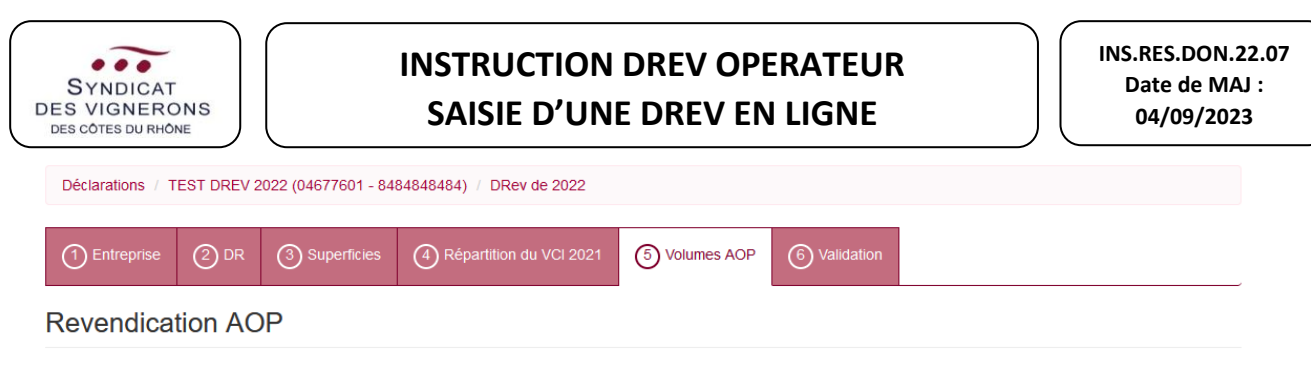

Les informations de revendication sont reprises depuis votre Déclaration de Récolte, SV11 ou SV12, lorsque nous avons pu déduire vos volumes sur place.

Veuillez vérifier leur cohérence et au besoin compléter les informations manquantes

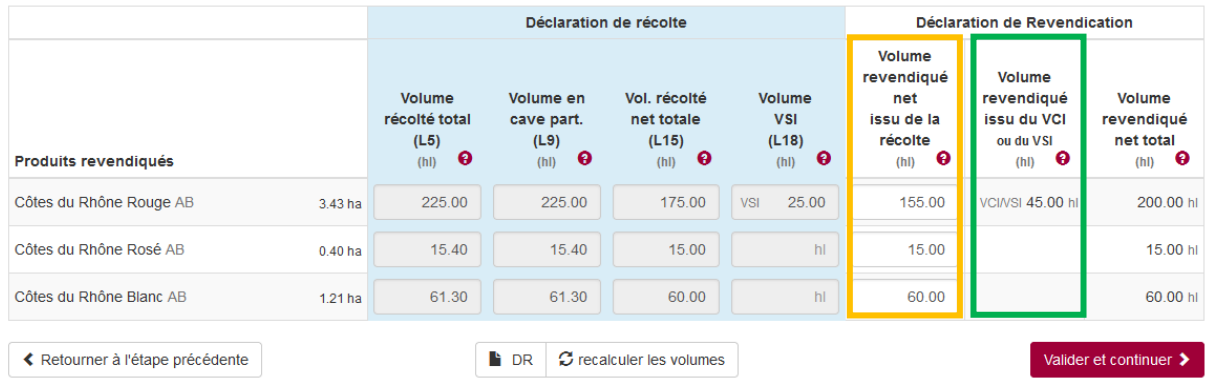

Le 6<sup>ème</sup> onglet affichera un message quand au dépassement de rendement (puisque VSI constitué), mais n'empêchera pas dans ce cas de valider la DREV.

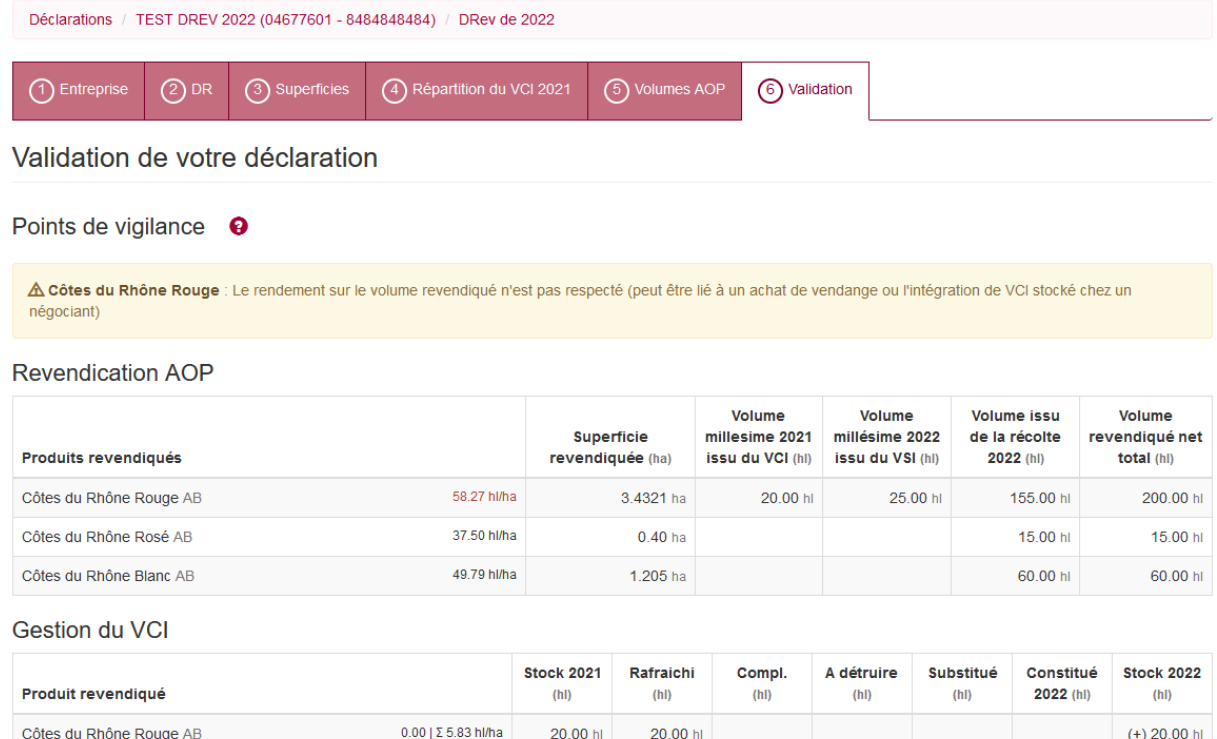

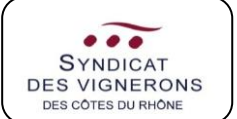

### **SUR L'EXTRANET « ESPACE PRO » II-C. Je suis une cave coopérative ou un négociant vinificateur**

Le récapitulatif SV11 ou SV12 doit obligatoirement être joint à la déclaration de revendication. Prodouane vous propose de le télécharger afin de pré-saisir directement toutes vos données.

Si vous avez fait votre SV11/SV12 sur Prodouane, nous vous conseillons de le valider définitivement, afin qu'il soit automatiquement importé.

Si vous ne pouvez pas encore le valider définitivement, vous pouvez importer le fichier **récapitulatif fournisseur** (uniquement au format excel .xls), que vous devez récupérer sur Prodouane en suivant la procédure ci-dessous :

• Sur Prodouane : dans l'interface de gestion des SV11/12, vous pouvez choisir « Consultation par apporteur ». A droite du tableau, cliquez sur le bouton central :

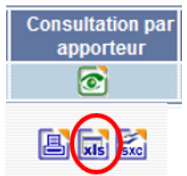

• Sur la plateforme du syndicat, cliquez sur « Parcourir » et choisissez le fichier à importer.

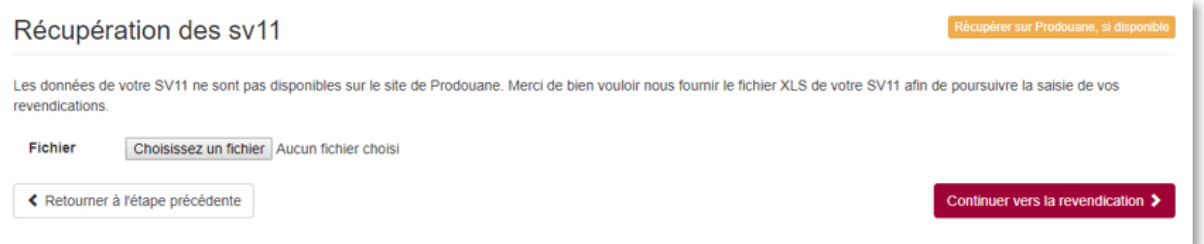

### L'écran suivant s'affiche :

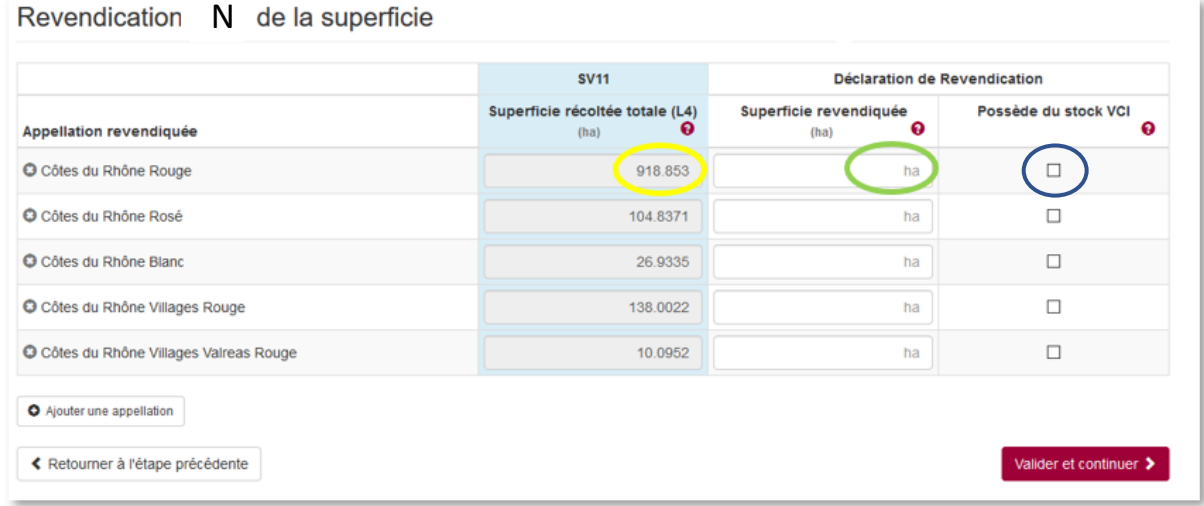

Dans l'encadré jaune, est reprise l'information du SV11 (ou SV12).

Dans l'encadré vert, vous devez saisir la superficie à revendiquer.

Dans l'encadré bleu, cochez « Possède du VCI » si vous avez constitué ou rafraîchi du VCI l'année N-1.

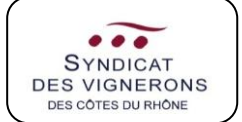

En cas de VCI, la répartition se fait comme pour une cave particulière (voir P. 15/16).

Si vous souhaitez utiliser votre VCI en complément de votre récolte, la répartition du VCI doit se faire comme suit :

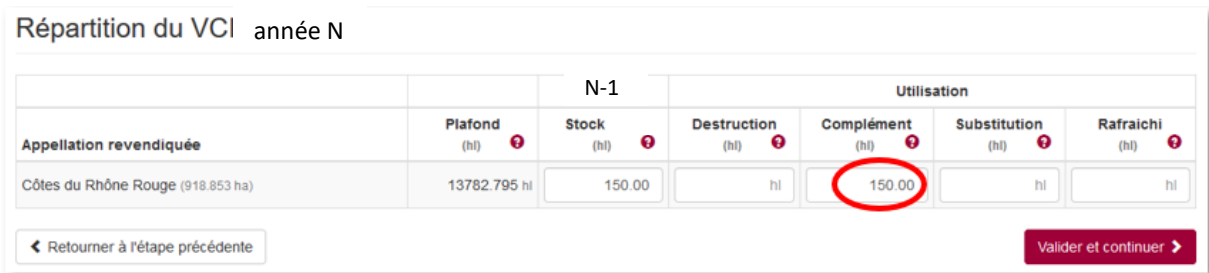

Dans l'onglet 5 « Volumes AOP », les informations des volumes du SV11/SV12 sont automatiquement reprises. Vérifiez ces informations puis validez.

### Sans VCI :

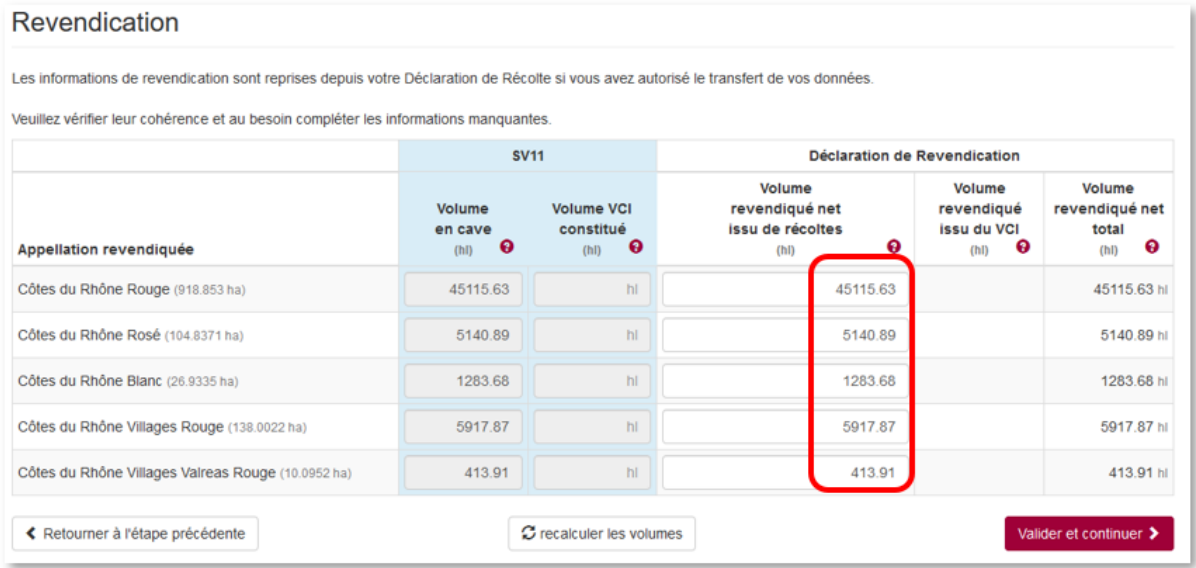

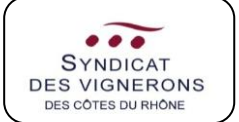

### Avec VCI :

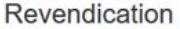

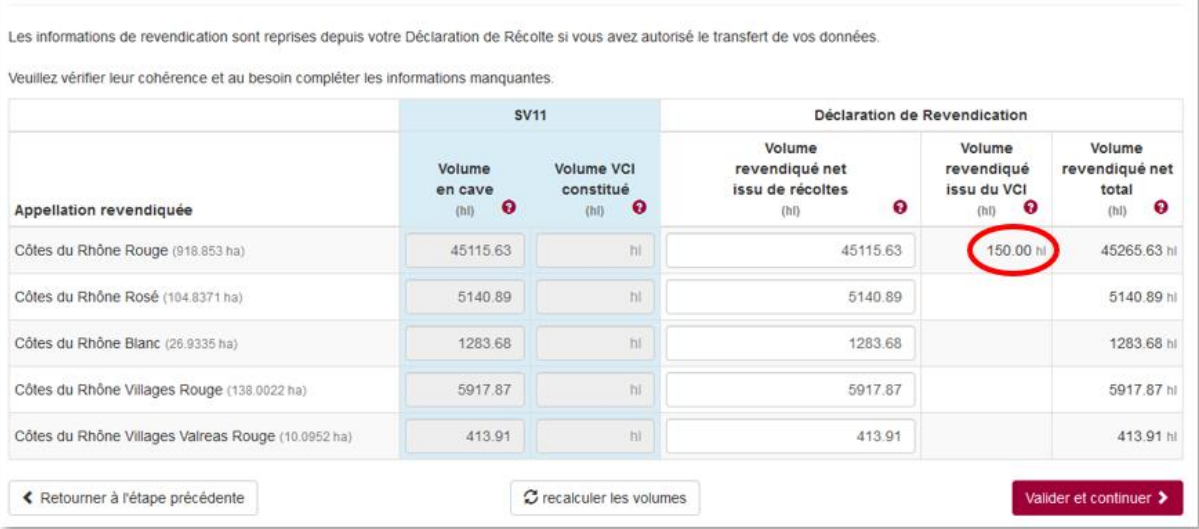

Le volume utilisé en complément sera reporté automatiquement selon ce que vous avez rempli à l'étape précédente.

**/!\** Le volume total revendiqué ne devra quoiqu'il en soit pas dépasser le rendement autorisé.

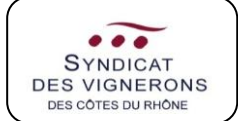

#### **ANNEXES**

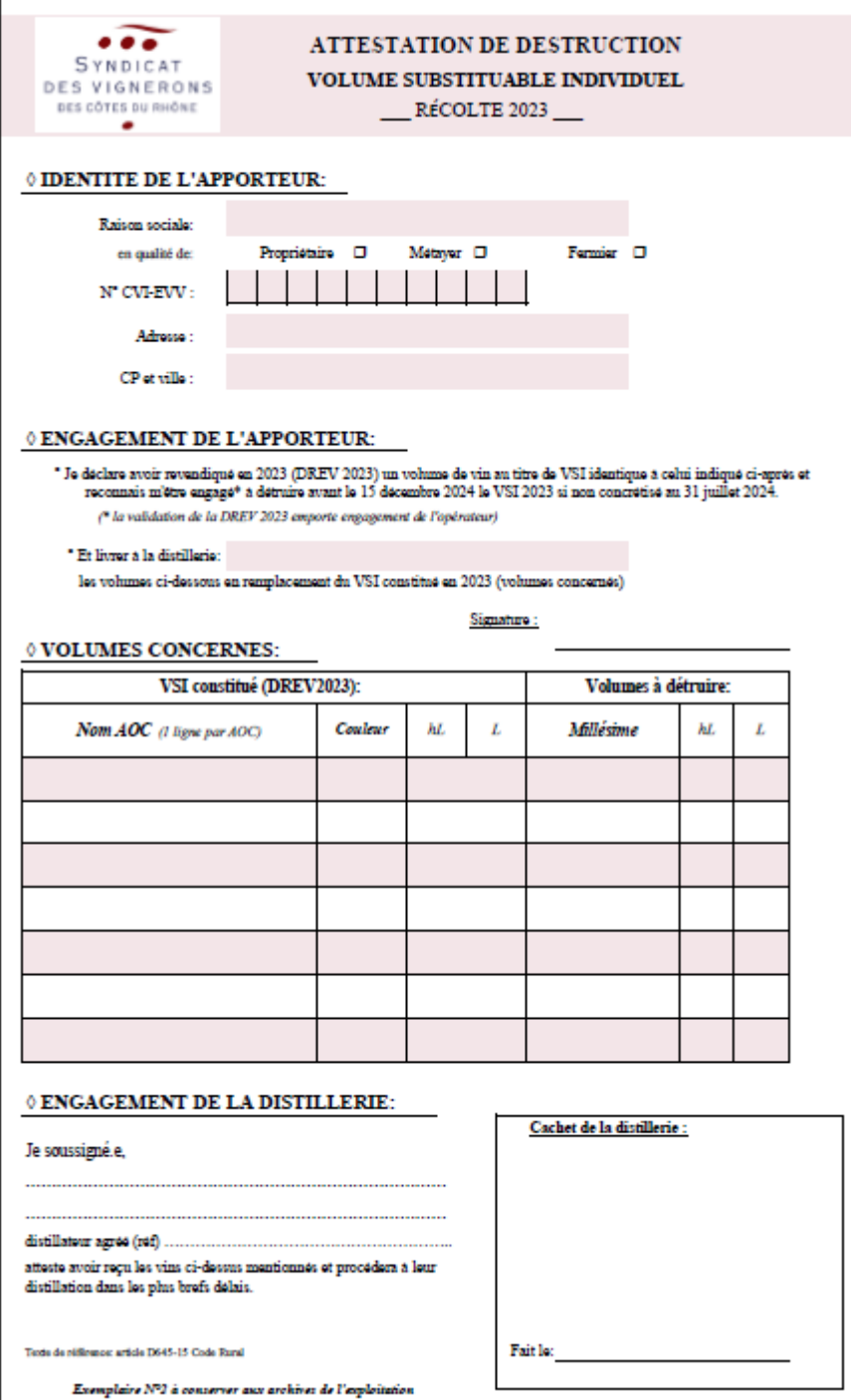

### ANNEXE I : ATTESTATION DE DESTRUCTION VSI (MODELE RECOLTE 2023 – EXEMPLAIRE 1)

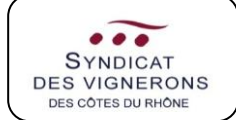

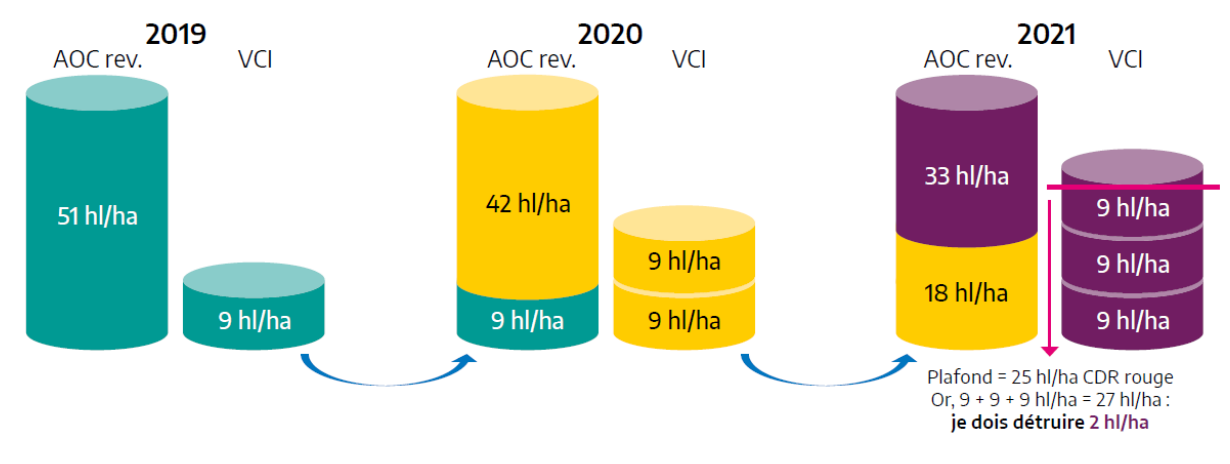

ANNEXE II : SCHEMA DU RAFRAICHISSEMENT DU VCI